# Washington Emissions Inventory Reporting System (WEIRS) Training

February 1, 2024

Facilitator: Farren Thorpe

Air Quality Program

Washington Dept. of Ecology

## **Training Outline**

- Contacts and reference materials
- Annual schedule/deadlines
- Adding a new facility
- WEIRS access
  - Secure Access Washington (SAW), Air Quality Portal
- User roles
- Screen navigation
- Data view and Data entry
- Control approach notes
- Particulate matter definitions and considerations
- Toxics reporting
- Reports
- Electronic signing

#### WEIRS Website

(no login required)

https://ecology.wa.gov/Regulations-Permits/Reportingrequirements/Air-quality-emissions-reporting/Emissions-inventory

- User's manual
- Training materials
- Blank data entry forms
- Codes
- Emissions estimation tools
- Permitting agency links
- Federal air emissions reporting rule

## Contact Us

## You can always call or email

- WEIRS mailbox AQWEIRSrequest@ecy.wa.gov
- Farren Thorpe
  - farren.thorpe@ecy.wa.gov
  - · 360-407-7658
- Nicole Hancock
  - nicole.hancock@ecy.wa.gov
- Sam Fox
  - samantha.fox@ecy.wa.gov

## Contact Us

- Report a bug
- Add a pollutant

- Delete information entered by mistake
- Make a suggestion

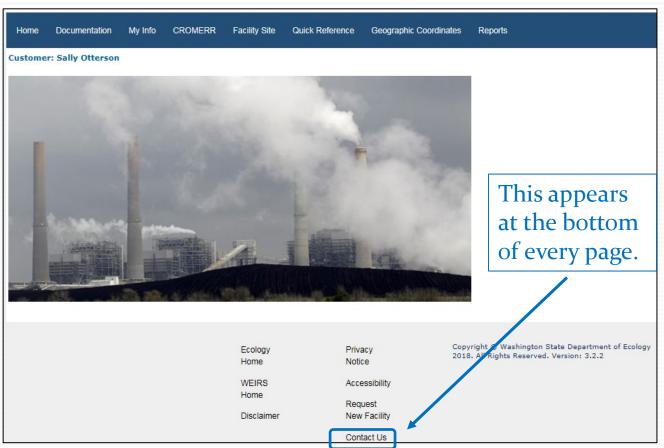

# Regional/Local Contacts

For issues not listed on the "Contact Us" slide, contact the local/regional agency:

- ECY Central Regional Office, Ryan Vicente ryan.vicente@ecy.wa.gov
- ECY Eastern Regional Office, Brian Prisock brian.prisock@ecy.wa.gov
- ECY Industrial Program, Ewa Kotwicka ewa.kotwicka@ecy.wa.gov
- ECY Nuclear Waste Program, Matt Williams matt.williams@ecy.wa.gov
- Benton CAA, Robin Priddy robin.priddy@bentoncleanair.org
- Northwest CAA, Pamela Crooks pamelac@nwcleanairwa.gov
- Spokane Regional CAA, April Westby awestby@spokanecleanair.org
- Yakima Regional CAA, Hasan Tahat hasan@yrcaa.org

# Schedule - Ecology Jurisdiction

| Task                                                | Due Date     |
|-----------------------------------------------------|--------------|
| WEIRS production opens for data entry               | February 1   |
| Data entered and signed/submitted to WEIRS          | April 15     |
| Preliminary emissions statements sent to facilities | July 31      |
| Corrections identified                              | August 31    |
| Corrections completed                               | September 30 |
| Pre-billing notices sent to facilities              | October 31   |

# Add a New Facility

- Ecology adds the facility to WEIRS on request.
- You will be contacted when the facility is added.

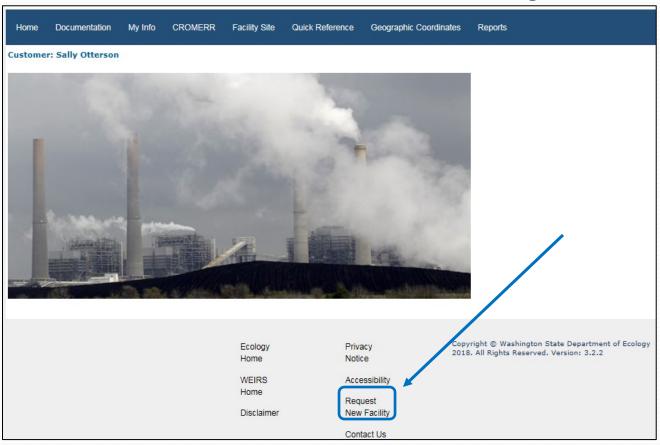

# Add a New Facility

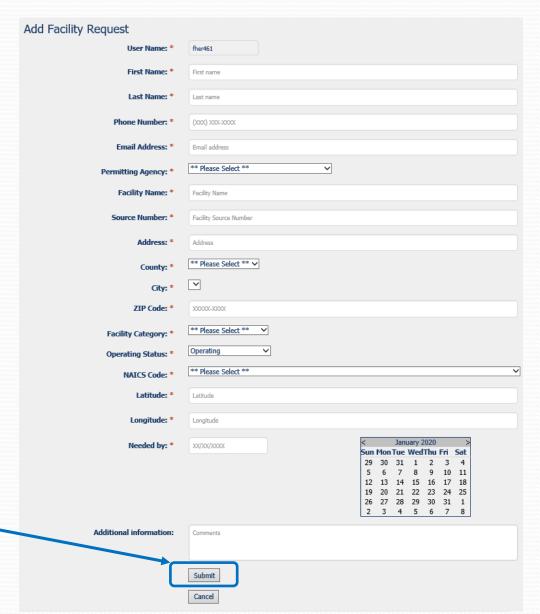

- 1. Create Secure-Access Washington (SAW) account.
- 2. Register for the Ecology Air Quality Portal.
- 3. Request WEIRS as a service in the Portal.
- 4. Request access to your facility in WEIRS.

### WEIRS Access – Test SAW

#### Training Site:

- test-secureaccess.wa.gov
- Banner is orange.

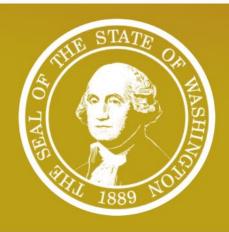

### WELCOME

to your login for Washington state.

| ₽ Se  | cure    | ccess |
|-------|---------|-------|
| BY WE | shingto | n     |

SIGN UP!

GET HELP

TIPS ON

| LOGIN                                         |
|-----------------------------------------------|
| USERNAME                                      |
| PASSWORD                                      |
| SUBMIT                                        |
| Forgot your username?   Forgot your password? |

#### ON BEHALF OF

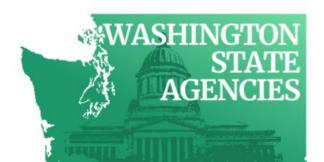

#### **Production Site:**

- secureaccess.wa.gov
- Banner is green.

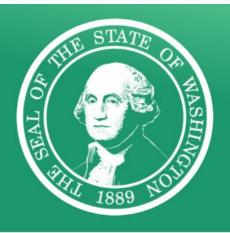

### WELCOME

to your login for Washington state.

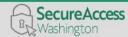

SIGN UP!

GET HELP

TIPS ON

# USERNAME PASSWORD SUBMIT Forgot your username? | Forgot your password?

#### ON BEHALF OF

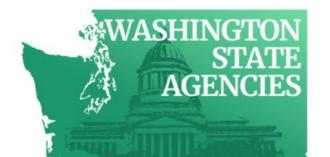

Don't have an account? Create one by clicking the **SIGN UP!** button.

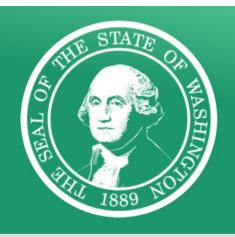

## WELCOME

to your login for Washington state.

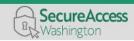

SIGN UP!

GET HELP

TIPS ON

#### LOGIN

| USERNA | ME                                    |       |
|--------|---------------------------------------|-------|
| PASSWO | RD                                    |       |
|        | SUBMIT                                |       |
| Forg   | not your username?   Forgot your pass | word? |

#### ON BEHALF OF

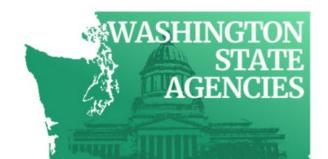

1. Fill out the sign up form.

2. Check the

"I'm not a

robot" box.

SIGN Not sure if you already have an acco FIRST NAME LAST NAME **EMAIL** USERNAME PASSWORD REQUIREMENTS Add at least 10 more characters Add a special character or a lower case letter or an uppercase letter or a number **PASSWORD CONFIRM PASSWORD** I'm not a robot SUBMIT Privacy Notice

3. Click on requested pictures, then click the "VERIFY" button. This may take several tries.

4. You will see a green check when all pictures have been chosen correctly. Then click

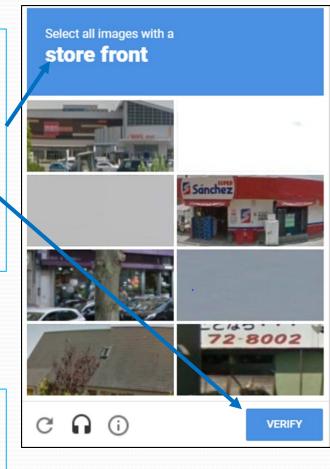

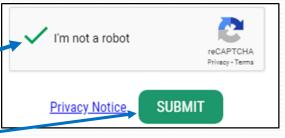

14

SUBMIT.

5. Notice to check your email for an activation link. Close the browser.

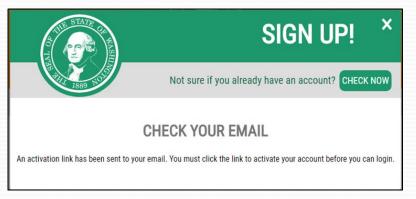

6. Open the email. Click on the link.

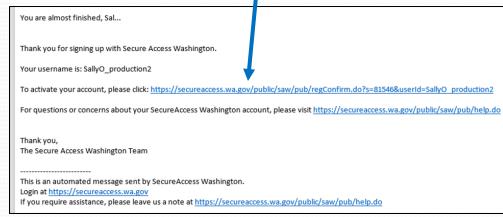

7. Your account will be activated.

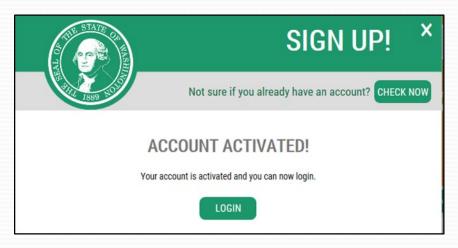

Now you have a SAW account!

#### WEIRS Access – Ecology Air Quality Portal

1. If you already have a WEIRS account, you can skip the Portal registration steps. You are already registered! If not, log onto SAW and click the "ADD A NEW SERVICE" button.

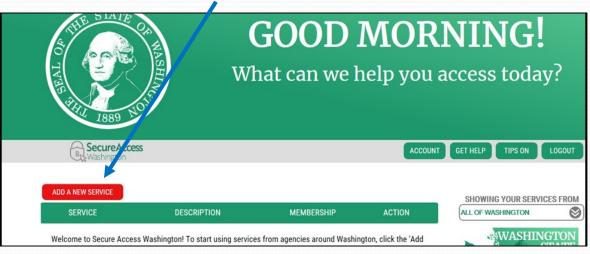

2. Click on the browse list.

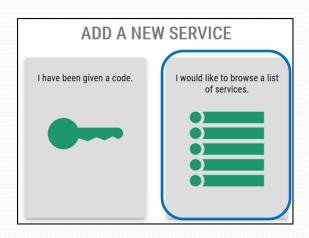

### WEIRS Access – Ecology Air Quality Portal

3. Find and click on the Department of Ecology.

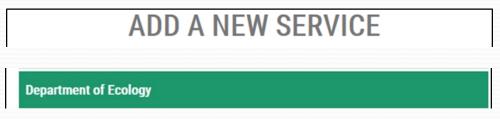

4. APPLY for the Portal. The training version will be noted as "TEST."

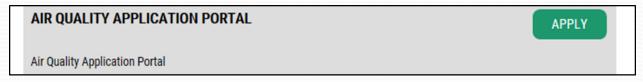

5. Approval for the Portal is automatic. Select the Portal.

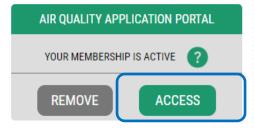

6. The first time you enter the Portal, you need to fill out the registration form with your name, address, phone number, and email.

Now you have a Portal account!

#### WEIRS Access

1. After entering the Portal, click "Request Application" and click "Add" for WEIRS.

| Add an application                                                                |                                                                                                    |         |
|-----------------------------------------------------------------------------------|----------------------------------------------------------------------------------------------------|---------|
| Application                                                                       | Description                                                                                              | Actions |
| Washington Electronic Database for<br>Greenhouse Gas Emissions (WEDGE)<br>(WEDGE) | Washington's mandatory greenhouse gas reporting program (WAC 173-441) application for facility reporters | Add     |
| Washington Emissions Inventory<br>Reporting System (WEIRS)                        | Report your emissions inventory for<br>Washington State in this system.                                  | Add     |

2. Select your facility (you may choose more than one) and click "Done."

3. Close your browser. Ecology staff will email to ask for your requested user role. We

will verify your details with the permitting authority.

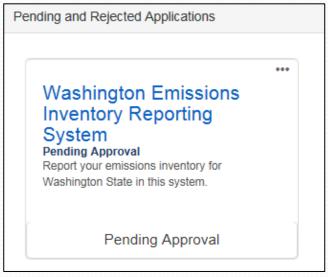

#### **WEIRS Access**

4. After receiving an email granting you access to WEIRS, log onto SAW, and select the Portal as your service.

#### Now you have a WEIRS account!

5. Click on the "Go To WEIRS" badge.

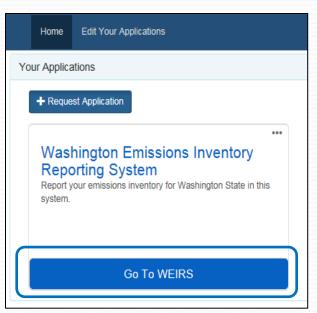

# Secure Access Washington (SAW)

- Tip for SAW users
  - If you are logged onto WEIRS, but haven't used it for a while, it will time-out. You will be directed back to the SAW login screen. Before re-entering your User ID and password, click on the "LOGOUT" button (upper right.) If you don't do this, WEIRS might not recognize you properly.
    - If you don't see the "LOGOUT" button, close your browser and then re-open.

# **Training Login**

- Most users (local clean air agencies, facilities, contractors)
  - Open Chrome and navigate to the test site for Secure Access Washington. Use SAW login credentials.
    - https://test-secureaccess.wa.gov
- Ecology employees
  - Open Chrome and navigate to the internal network.
     WEIRS automatically logs you in.
    - http://ecyaptestaq/AQPortal/weird/

# Overview – Typical User Roles

|                              | Data View | Data Entry | Data Signer  |
|------------------------------|-----------|------------|--------------|
| Manage personal contact info | <b>√</b>  | <b>√</b>   | <b>√</b>     |
| View facility data           | <b>√</b>  | <b>√</b>   | <b>√</b>     |
| Enter/edit facility data     | *         | ✓          | $\checkmark$ |
| Sign/certify data            | *         | *          | $\checkmark$ |
| Requires CROMERR account     | *         | *          | $\checkmark$ |

# User Roles – Data Signer

#### Local clean air agencies

• If local clean air agency staff enter the emissions data into WEIRS for their facilities, local clean air agency staff will sign the data.

#### **Facilities**

- If a facility or their contractor enters the emissions data into WEIRS, the facility's responsible official (RO) signs the data.
- Responsible officials (RO) can delegate their authority to another user, an alternate designated representative (ADR).
  - The ADR can sign and submit data for the facility.
  - The RO is responsible for any data submitted by the ADR.
  - RO and ADR must complete and sign the Notice of Signature Authority form. Contact us to get the form.

## Data Signer – Electronic Signature Account

- Inventories must be signed electronically per federal Cross-Media Electronic Reporting Regulation (CROMERR).
- All responsible officials or their designee (data signers) must create an electronic signature account.
- Allows you to electronically sign/certify the data that is entered for your facility (no paper submissions).

## Data Signer – Electronic Signature Account

- Only the responsible official or their delegate may sign and submit the inventory.
- If the responsible official wants to delegate signature authority, they and their delegate must complete the Notice of Signature Authority form. Contact us to get the form.
- If signature authority is delegated, only the delegate needs a CROMERR account. The responsible official doesn't need one.

## Data Signer – Electronic Signature Account

- Data signers will login to a CROMERR account to sign and submit the completed emissions inventory.
- If you have a CROMERR account for another Ecology program (e.g., Water Quality), you can use the same account. We just have to approve it for WEIRS.
- CROMERR accounts can be created from the menu.

| Home    | Documentation | My Info | CROMERR        | Facility Site | Quick Reference | my Electronic Signature Account                                                                     |
|---------|---------------|---------|----------------|---------------|-----------------|----------------------------------------------------------------------------------------------------|
|         |               |         | ₩ CROMERR Ut   | ility         |                 | Enter User Name: Forgot my password View recent account activity                                    |
|         |               |         | # CROMERR Si   | gn In         |                 | Update my security questions  Enter Password:  Update my profile                                    |
| Custome | r:            |         | ## Annual Repo | rt            |                 | Change my password  Login                                                                           |
|         |               |         |                |               |                 | Login                                                                                               |
|         |               |         |                |               |                 | Don't have an account? Create one                                                                   |
|         |               |         |                |               |                 | You must have an Electronic Signature Account and be logged into it to be able to sign submissions. |
|         |               |         |                |               |                 | logged litto it to be able to sign sabilities on a                                                  |

# Electronic Signing – CROMERR

- Your CROMERR account is separate from your SAW account, but you may use the same User ID and password.
- After creating your account, you will receive an email which will include the required electronic signature agreement form (ESA) as an attachment.
- Sign the ESA and mail it to us at the address on the form.
  - We must have an original "wet-ink" signature.
  - PDF scans are acceptable for immediate access as needed, but the original paper form must still be sent in.
  - If you have a signed ESA for another Ecology **Air Quality** application (eGGR, CARTS), you don't have to fill out another ESA. Just let us know.

# Electronic Signing – CROMERR

- When we receive your ESA, we will verify it with your permitting agency and you will receive an account activation email.
- Click on the link to activate your account.
- The next time you log into WEIRS, you will see a confirmation page. Just click "Home" or "Next."

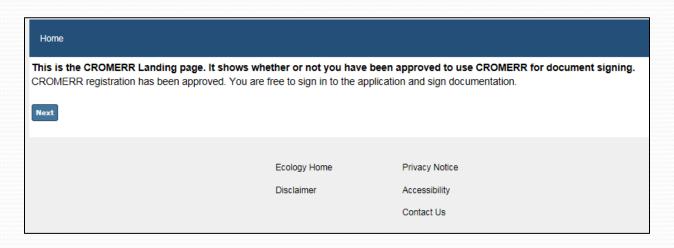

#### Main Menu Bar

Home Documentation My Info CROMERR Facility Site Quick Reference Geographic Coordinates Reports

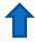

Every page in the system has this menu bar along the top.

You can access menu items by hovering the cursor over the item of interest and selecting one of the drop-down options. "Home" and "My Info" buttons have no drop-down options and can

"Home" and "My Info" buttons have no drop-down options and can be clicked directly.

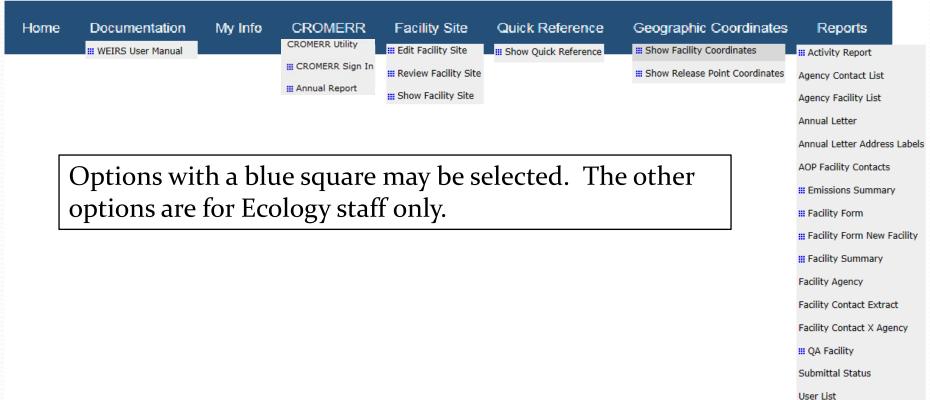

• Documents describing how to access and use the system are available on the main menu.

Home Documentation My Info CROMERR Facility Site Quick Reference Geographic Coordinates Reports Chap. 1 – Introduction Chap. 2 – SAW and Ecology Portal Washington Emissions Inventory Reporting System Chap. 3 – System Navigation **User Manual** Chap. 4 – Facility Data Version 4.3 Chap. 5 – Add or Shutdown Facility Chap. 6 – WEIRS Reports Chap. 7 – Submitting Facility Data Chap. 8 – Troubleshooting Chap. 9 – Glossary Chap. 10 – Toxics Groups January 2022 Publication 11-02-023

You can view/edit your user account details by clicking "My Info" in the main menu bar.

- Edit contact details
- View facilities you have access to.

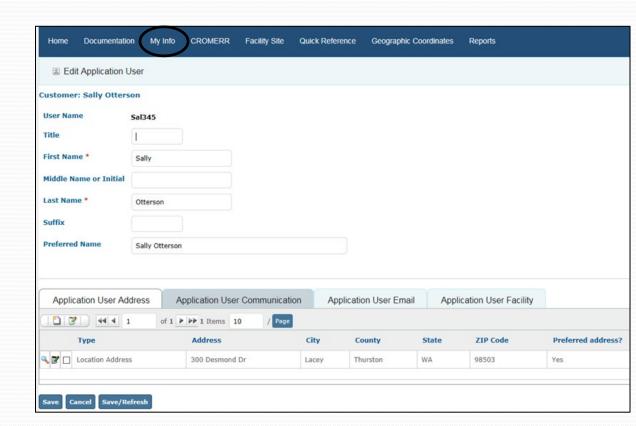

- Tabs are located at the bottom of a page.
- Elements associated with this page's data

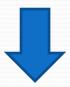

Facility Address Contacts Alternate Name Facility Allowable Emissions Release Points Emissions Units Control Approach

• Name of page Edit Emissions Unit Process Customer: Farren L. Herron-Thorpe Composite Site Code Z-001-test01 Facility Name Blowing Steam III **Inventory Year** 2020 • Area at top of window shows where you are in the facility Unit Description Boiler #1 record Process ID \* 02 **Process Description** natual gas **Insignificant Emissions Unit?** Operating Status \* Operating Status Year

At the bottom of many pages, you will see these 3 buttons:

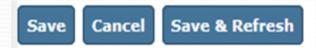

- The "Save" button saves your work and takes you back to the previous page.
- The "Save/Refresh" button saves your work and keeps you on the page.
- The "Cancel" button takes you back to the previous page without saving.

### **WARNING!**

Click "SAVE" or SAVE/REFRESH" **before** leaving a page or your work will be lost!

### Icons/Symbols

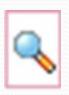

View only – No edits can be made

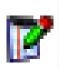

Edit record

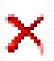

Delete record

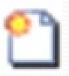

Add a record

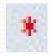

Required data

### Maneuvering In a Record

- Use the mouse or the tab key to move from field to field
- Fields that say "\*\* Please Select \*\*" or turn grey when hovering with a mouse have a pop-up list.
  - Click in box to select from a pop-up list.
  - Pop-up lists can be navigated by typing in the "Go" box or by using paging arrows.
  - "Clear" will return the field to \*\*Please Select\*\*.

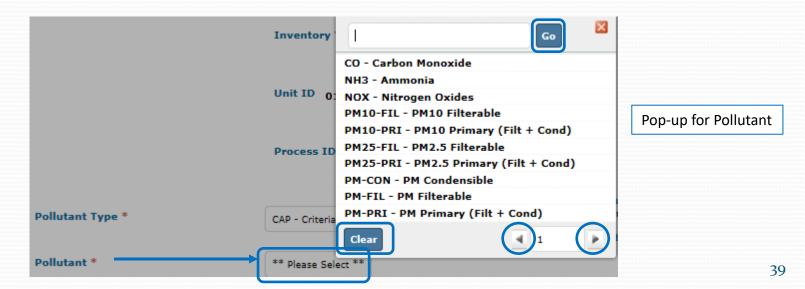

Some pages return large numbers of records.

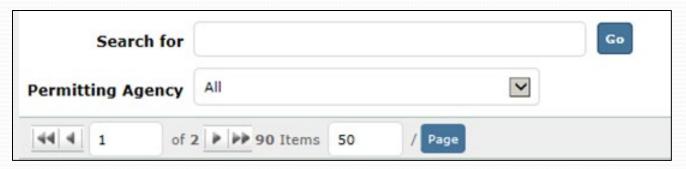

#### Notice these numbers when navigating records:

- The page you are currently on \*
- The total number of pages
- The total number of records
- The number of records shown per page \*

<sup>\*</sup> Press "Enter" or click "Page" to apply any changes you've made.

Some pages return large numbers of records.

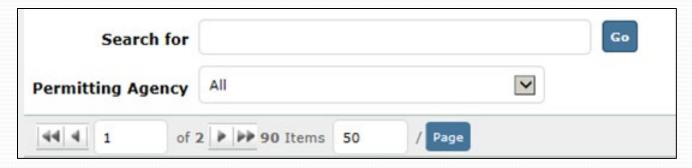

#### To move through the list:

A. Use arrows to navigate the list.

Or

B. Change number of items in list.

#### To limit the list:

A. "Search for" a part of the record, then click "Go."

Or

B. Select the permitting agency.

Some pages return large numbers of records.

Once the correct record is found, click the "edit" icon next to the record.

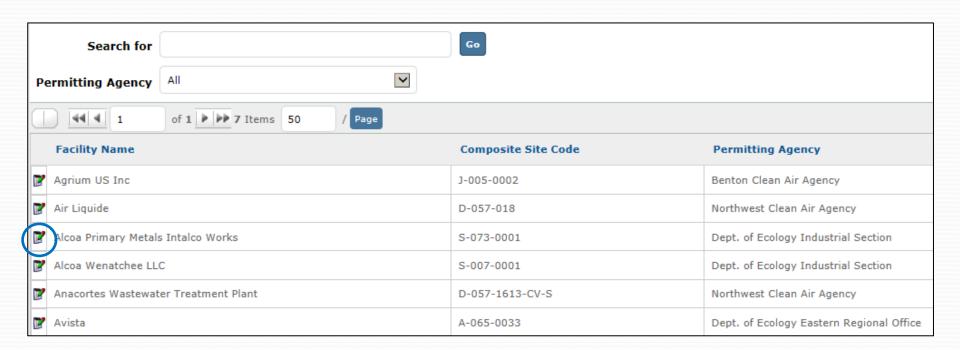

# **Entering and Checking Your Data**

# **General Data Entry Information**

- Inventory populated with previous year's data
  - Review for accuracy
  - Edit as needed
- Facility users cannot change some items
- Tabs
  - Review each tab, not just information in box above tabs

Facility Address Contacts Alternate Name Facility Allowable Emissions Release Points Emissions Units Control Approach

# WEIRS Hierarchy

How to find the parameter you're looking for

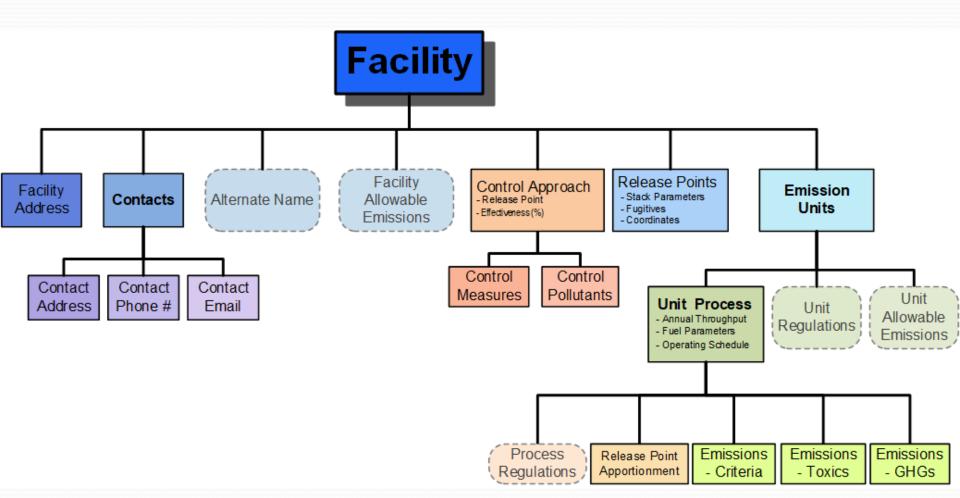

# WEIRS Hierarchy

### How to find the parameter you're looking for

- **Option 1**: Start at the top level (facility) and work down to the level containing the parameter you want to update or view.
- Option 2: Use Quick Reference to jump to different levels.
  - Most users prefer this option to update the inventory.
  - This option is not available for viewing the inventory once it has been signed and submitted.

## Quick Reference

Home Documentation My Info CROMERR Facility Site Quick Reference Geographic Coordinates Reports

- Shortcut to data elements within a facility
  - Release point
  - Emission units
  - Unit process
  - Process control approach
  - Annual emissions
  - The "Reviewed" column (✓ or ※) shows
     whether the record has been saved this year.
     Use the Save or Save/Refresh buttons to trigger ✓
    - These indicators are only for the editor's convenience.
       You don't have to trigger them all to ✓ for data to be accepted.

## Quick Reference

- Available from the WEIRS menu.
- An at-a-glance view of the whole facility and a quick way to navigate all records.
- You can collapse each table by using the up arrow in the top left corner of the title.
- Edit facility info button at the bottom of the page takes you to the main facility page.

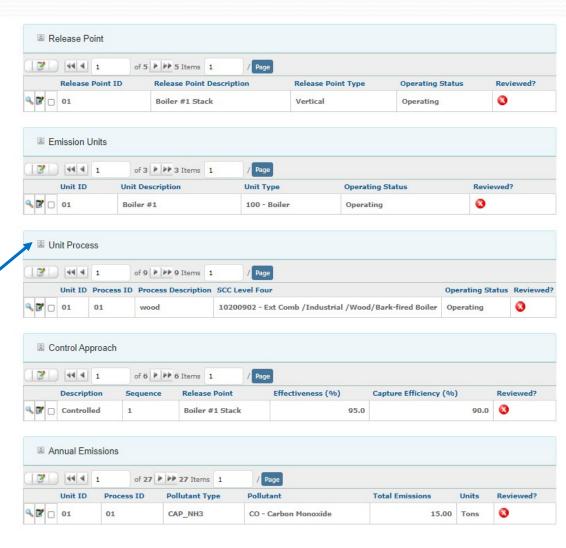

# **Edit Facility Details**

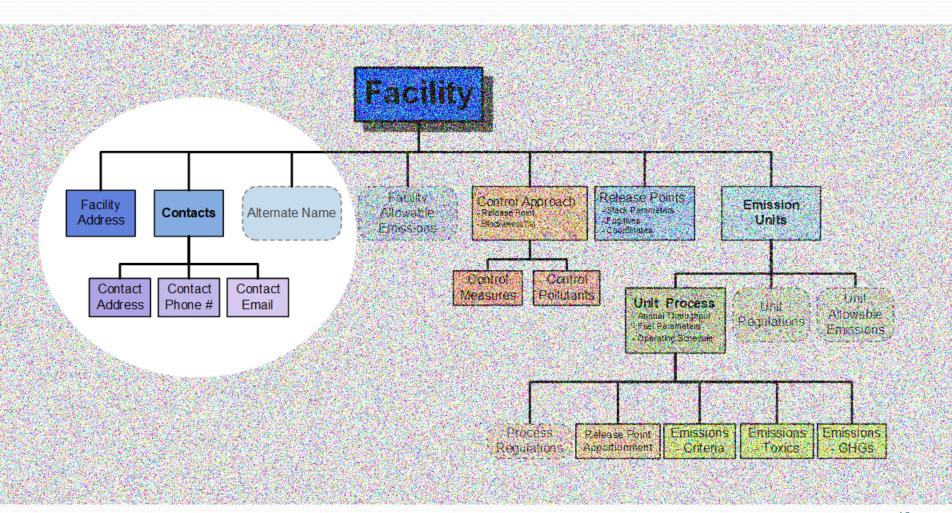

# **Edit Facility**

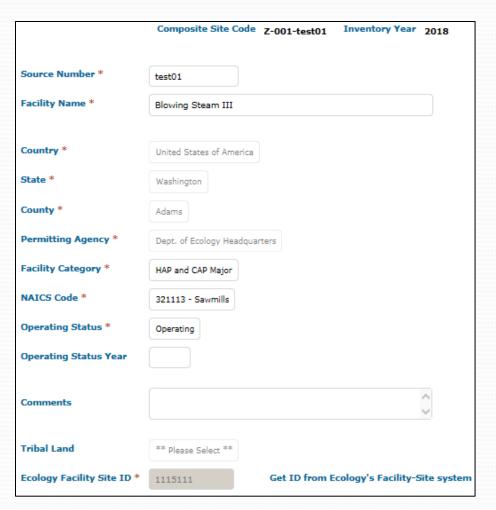

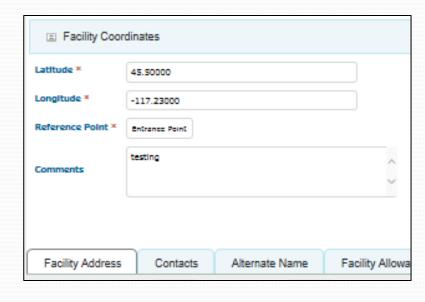

# Facility Address

- A facility must have one location address.
- Only one location address is allowed.
  - Additional addresses can be added under "Contacts."

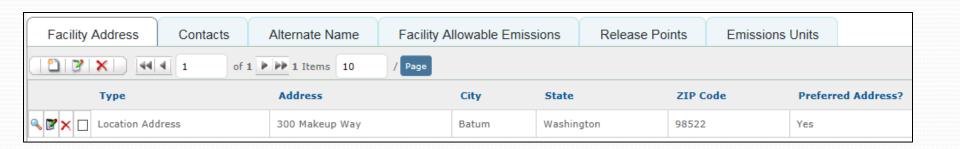

### Contact

- Must have at least one
- Preferred name can be changed
- Only one can be chosen as "Preferred Contact"
- At least one address, email, and phone number

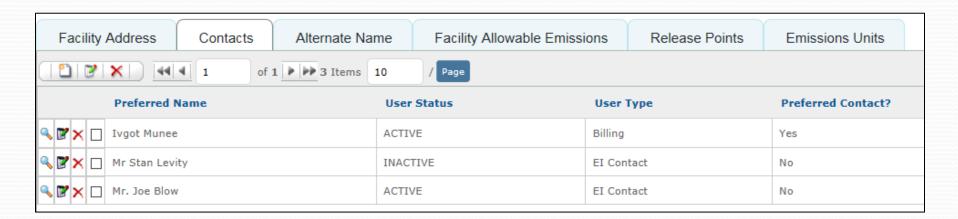

## **Contact Details**

#### Address

Enter country, state, county, and city top down.

#### Phone

Select phone type and enter the number.

#### **Email**

Add at least one email address.

Each contact type must have one "Preferred" value

• WEIRS will automatically select the first entry as the "preferred" value, but users can change it as needed.

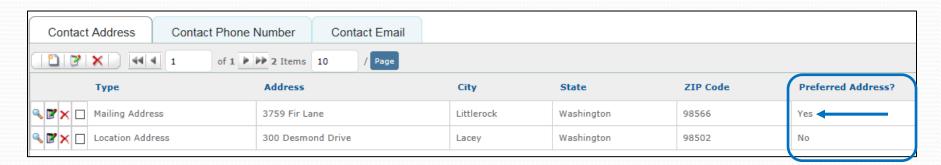

## Alternate Name

Add as many alternate names as you want.

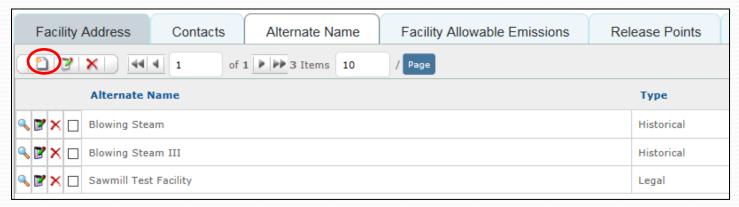

• Track historical and other names.

## **Allowable Emissions**

- Optional in the system, but requested for permitting
- Facility Allowable Emissions and Unit Allowable Emissions have the same data entry process
- Top down pollutant entry
  - Pollutant type —> Pollutant
- If a pollutant limit is entered, then a unit for that limit must be selected.
- Unit of "tons per year" is the annual limit

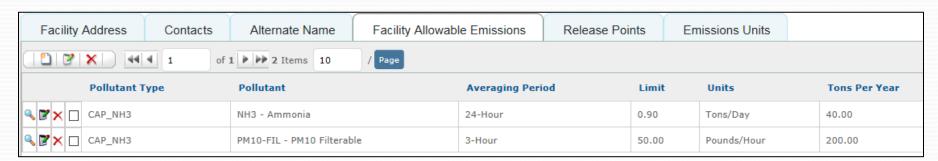

# Facility

WEIRS facility page walk through

Examples: Add an alternate name.

Edit EI contact details.

## **Edit Release Points**

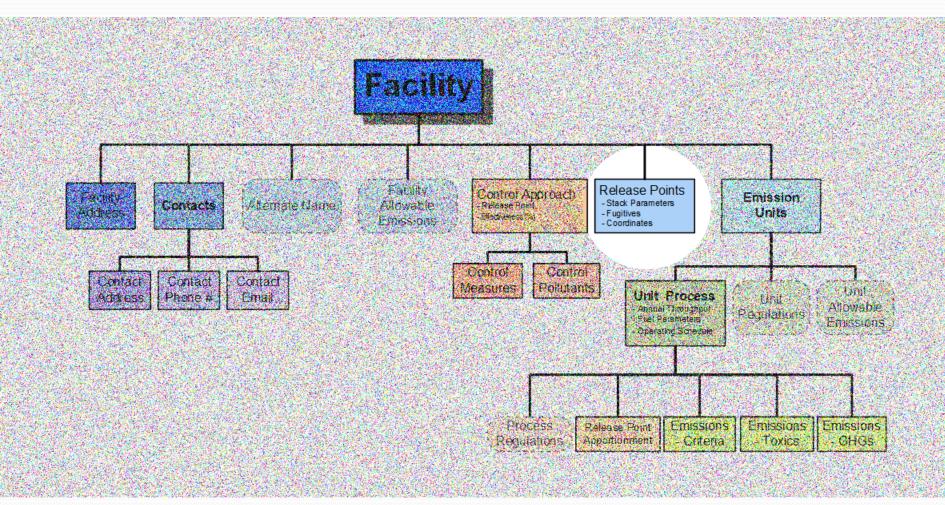

## Release Point

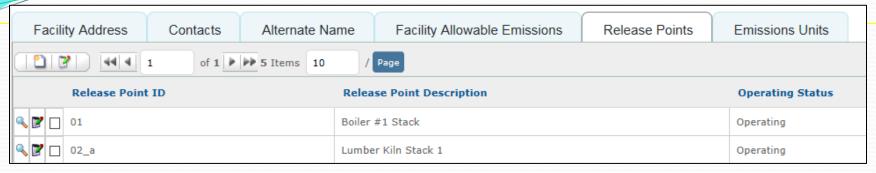

- Define as "stack" or "fugitive"
- "Stack" includes
  - Height
  - Diameter
  - Temperature
  - Flow rate and units
  - Velocity and units
- •WEIRS can calculate flow or velocity
- •Incomplete "stack" parameters are coded as "fugitive" and noted in "comments."

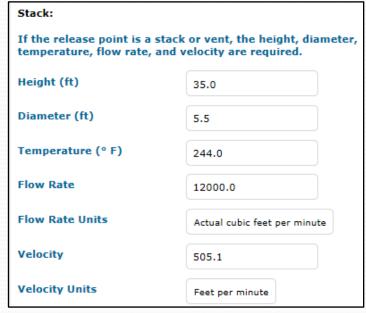

## We Need Your Stack Data

- Emissions are used in:
  - Permitting
  - National Air Toxics Assessment (NATA)
    - Estimates the risk of cancer and other serious health affects
  - Other air quality analyses
- If a stack is labeled as fugitive, it is modeled that way. This results in an artificially-high impact because the emissions are released at ground level.

## Release Point

WEIRS release point page walk through

Examples: Add a new release point.

Edit existing release point.

Check release point apportionment.

## **Edit Emission Units**

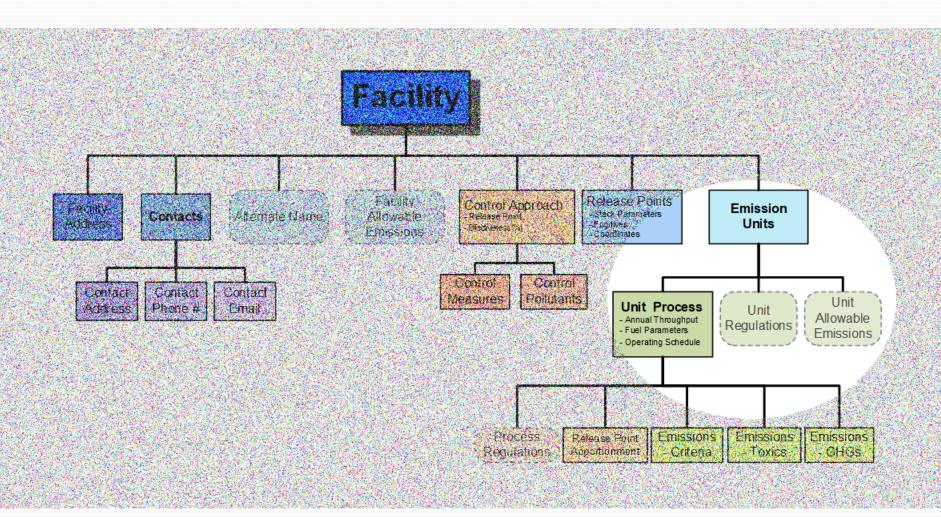

## **Emission Units**

Facility Address Alternate Name Facility Allowable Emissions Release Points Contacts **Emissions Units** of 1 > 2 Items 10 **ID Number Unit Description Operating Status**  Unit ID Boiler #1 Operating **1** □ 02 Lumber Kiln Operating

- Unit description
- Unit type
- Operating status change requires a year \*
- Several optional items:
  - Design capacity
  - Units (for design capacity)
  - Comments

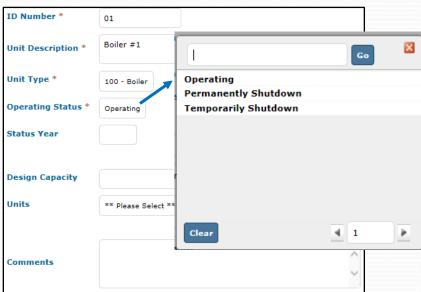

62

# **Operating Status**

- Release points, emissions units, and emissions unit processes have an operating status of either
  - Operating
  - Temporarily shut down
  - Permanently shut down
- If the operating status is changed, the operating year must be filled in.
- If the operating status is changed from operating to permanently or temporarily shut down, it must have been shut down for the entire year.

# Regulations

- Optional
- May be entered at the unit or process level
- If entering a "state, local, or tribal local regulation," then the "non-federal regulation description" is required.

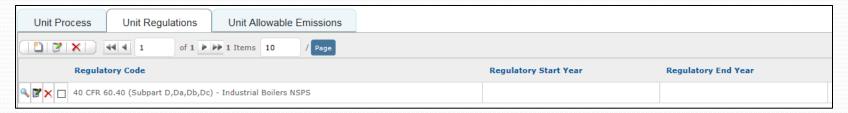

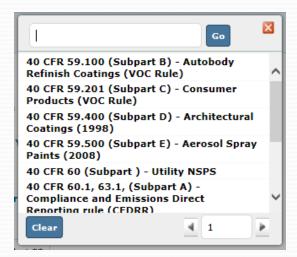

## **Unit Allowable Emissions**

- Optional entry
- Same data entry process as facility allowable emissions

### **Emissions Unit**

WEIRS emissions unit page walk through

Examples: Change operating status of unit.

Add new emissions unit.

## **Edit Emission Unit Process**

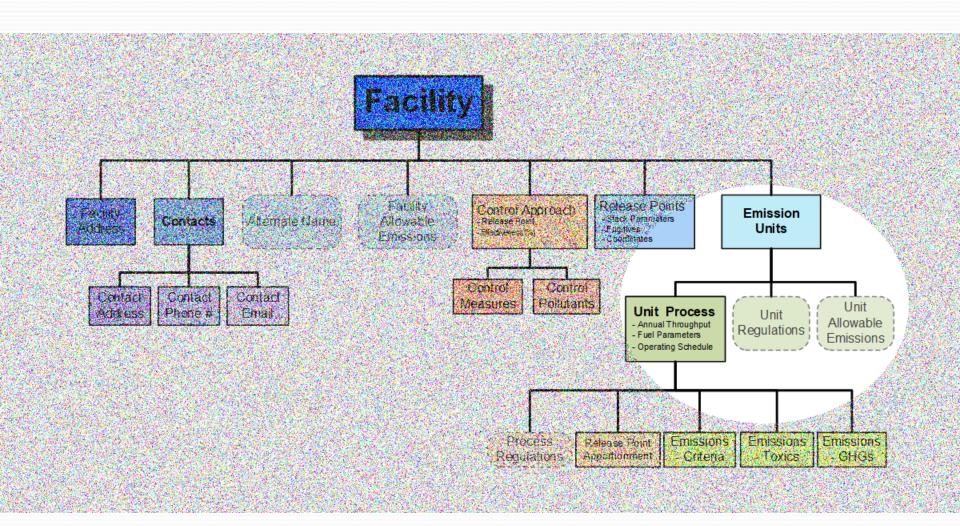

- Unit process includes
  - Process description
  - Operating status
  - Source Classification Code (SCC)
  - Annual throughput
  - Operating schedule
  - Fuel parameters

• Process description is optional, but helpful.

| Process ID *                  | 01        |
|-------------------------------|-----------|
| Process Description           |           |
| Insignificant Emissions Unit? |           |
| Operating Status *            | Operating |
| Status Year                   |           |

SCC must be selected from the top down.

| SCC Level One *   | 1 - External Combustion Boilers                         |
|-------------------|---------------------------------------------------------|
| SCC Level Two *   | 102 - Industrial                                        |
| SCC Level Three * | 102009 - Wood/Bark Waste                                |
| SCC Level Four *  | 10200902 - Ext Comb /Industrial /Wood/Bark-fired Boiler |

Annual Throughput

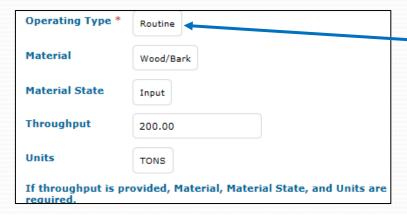

**Note**: Operating Type is required.

Operating Schedule

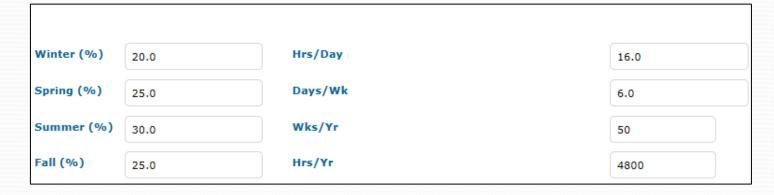

When adding a new process, it is possible to cancel before adding throughput or operating schedule. They can be added later using the buttons Add Annual Throughput and Add Operating Schedule

- Each unit may have multiple processes as needed.
  - Only one operating type, material, and operating schedule can be reported for each "process."
- Best practice is to report emissions for every process that is operating and has throughput.
- Processes with no emissions reported do not get summarized in the annual spreadsheets.
  - This can be a problem for QA/QC and historical analysis, since corresponding fuel use will be missing.
  - Only the facility summary PDF reports include all process information when emissions are blank.

- Fuel parameters
- Save and refresh before going to fuel parameters.

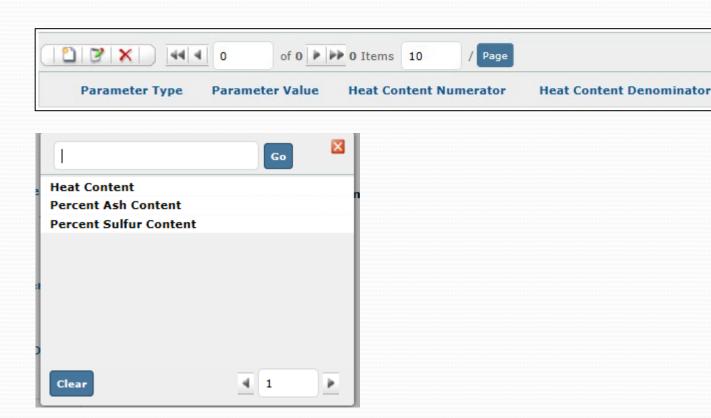

# **Edit Control Approach**

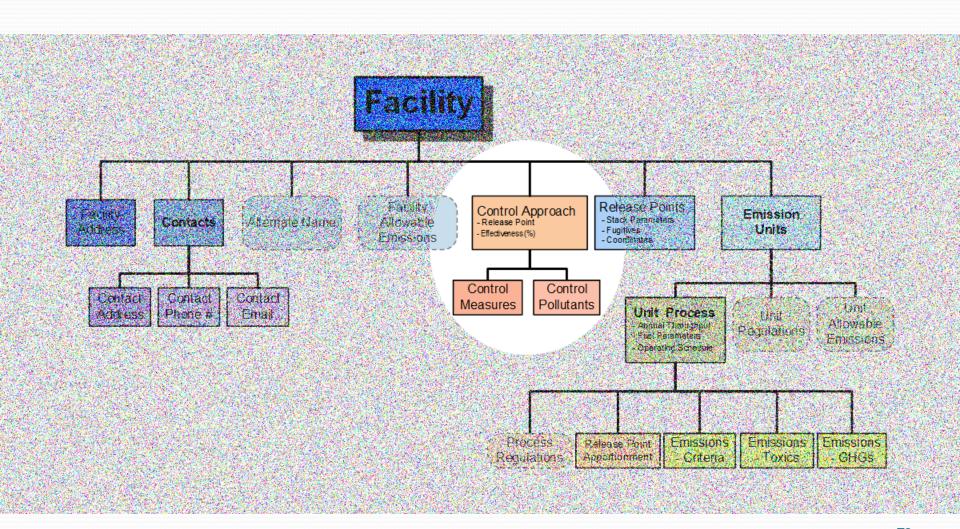

### **Control Approach**

- EPA redefined data hierarchy (not part of the "process" now)
- Check your reformatted data for each control approach
  - Now associated with release point only
  - Duplicates were removed
  - Re-define description with unique name

- Capture efficiency portion of emission stream that is collected and routed to the control measures
- Effectiveness % of time the controls were operating as designed

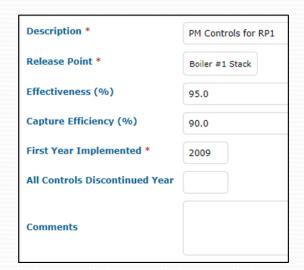

# Control Approach

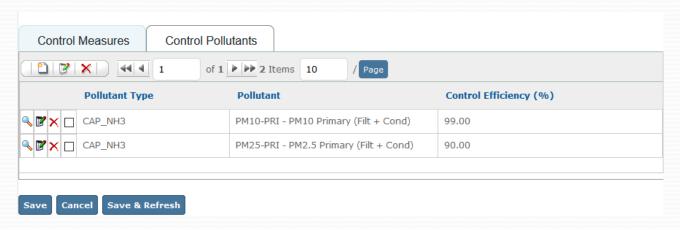

- Control measures
  - Must have at least one
- Control pollutants
  - Must have at least one
  - Select pollutant type, then pollutant
  - Control efficiency is a required field

# Control Efficiency Requirements

- EPA requires "Control Efficiency %" for all controlled pollutants.
  - See the "Edit Control Pollutant" pages in WEIRS.
- QA report checks whether control efficiency is reported for each pollutant on the control pollutant pages.
- See vendor documentation for sample values. Alternatively, see fact sheets from EPA (below), giving ranges of values for various control equipment.
  - www.epa.gov/air-emissions-monitoring-knowledgebase/monitoring-control-technique
  - EPA has changed their site a lot, so if you get dead links, just search for the name of the fact sheet in a search engine.

# Edit Release Point Apportionment

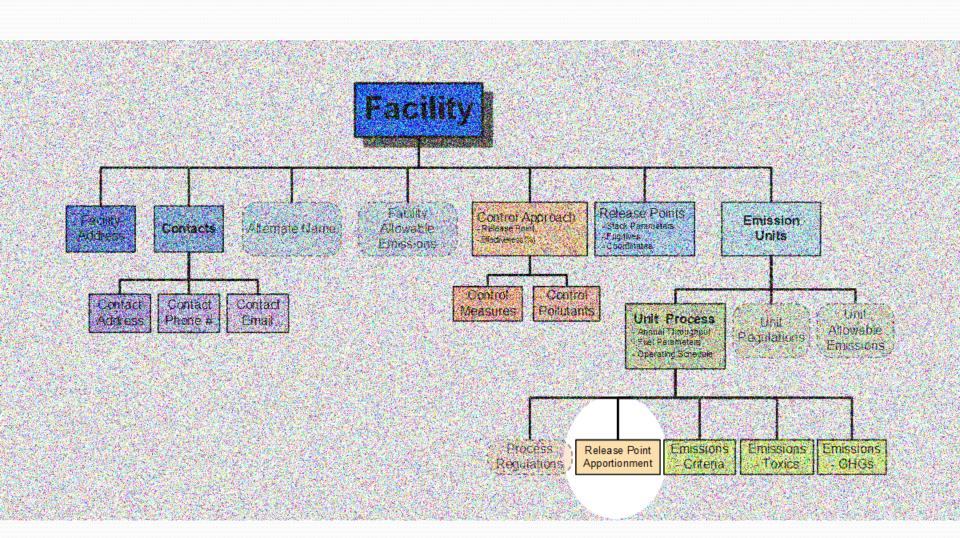

### Release Point Apportionment

A process can vent to more than one stack.

- Record that information under Release Point Apportionment.
- Must create release points before apportioning to different release points

The sum of apportionments must equal 100%.

Use the "check apportionment" button to verify.

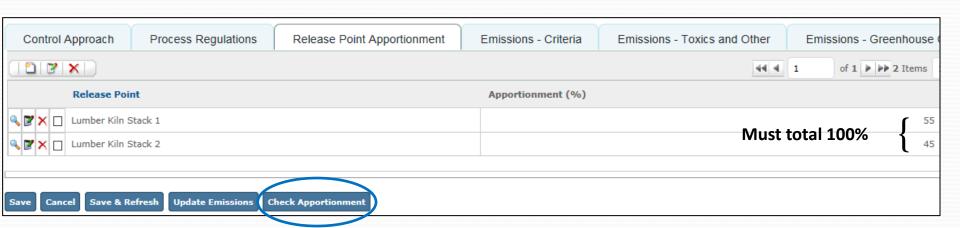

### **Unit Process**

WEIRS unit process page walk through

Examples: Edit SCC for unit process.

Add fuel parameters.

Change operating schedule.

Edit release point apportionment.

Update control approach description.

### **Edit Emissions**

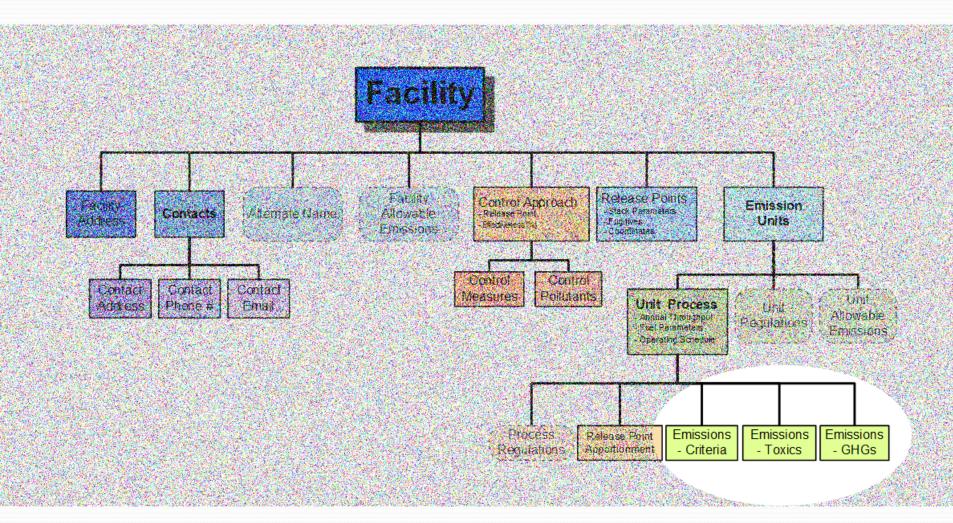

# Single Emission Entry

- Emission factor is optional.
- The three emissions tabs (criteria, toxic, greenhouse gas) are identical in data entry.

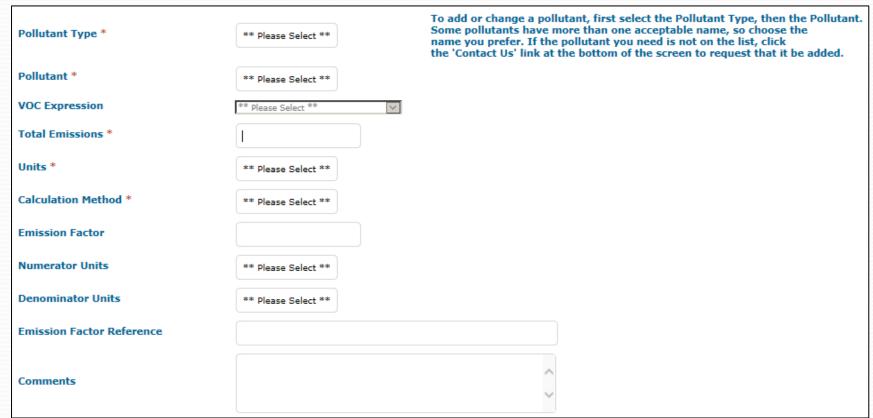

### Multiple Emissions Update - Update Emissions

• To add/update multiple emissions, click Update Emissions at the bottom of the "edit emissions unit process" page.

Update emissions is the best way to enter your annual emission inventory.

- Update fields as needed.
- Increase the records per page to see all emissions.
- Save and refresh before moving to next page.

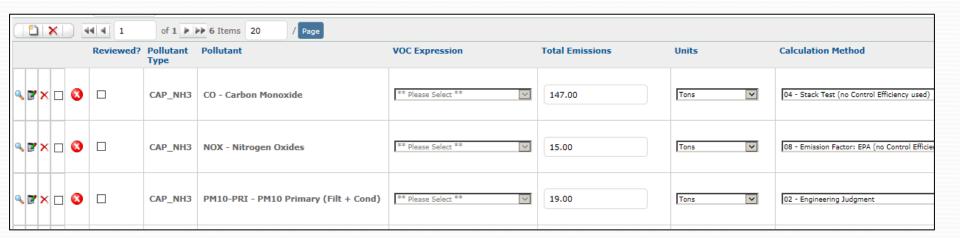

### Particulate Matter (PM) Definitions

- Filterable: PM-FIL, PM10-FIL, PM25-FIL
  - Particles emitted as a solid or liquid at stack or release conditions, and captured on the filter of a stack test train
  - EPA method 5 or method 201A, "front half"
- Condensable: PM-CON
  - Vapor phase at stack conditions, but condenses and/or reacts in the ambient air to form solid or liquid PM immediately after discharge
  - All condensable PM is assumed to be PM<sub>2.5</sub>
  - EPA method 202, "back half"
- Primary: PM-PRI, PM10-PRI, PM25-PRI
  - Particles that enter the atmosphere as a direct emission from a stack or an open source
  - Primary = Filterable + Condensable

# Particulate Matter (PM) Reporting

- How to report particulate matter
  - If you only have FIL, report FIL.
  - If you have FIL and CON, report FIL and CON or PRI.
  - If you don't know what it is, report PRI.
    - This is often the case when using emission factors.
- If you only have PM, you must estimate PM<sub>10</sub> and PM<sub>2.5</sub>.
  - Be consistent: All as FIL or all as PRI.
- PM<sub>10</sub> and PM<sub>2.5</sub> must both be reported.
- $PM \ge PM_{10} \ge PM_{2.5}$

# Air Toxics Reporting

- Toxics reporting is not required unless specified in your permits or orders.
- Voluntary reporting is encouraged.
- When EPA conducts the National Air Toxic Assessment (NATA), they insert estimates from the Toxic Release Inventory, special studies, speciation profiles, and other sources in the absence of reporting.
- Some individual compounds are also part of toxics groups (e.g., chrysene is part of the "PAH, Total" group).
- Toxics that are part of groups may be reported as individual compounds or under their group name.
- It is preferred that you report them individually, although this is not required.
- A list of the groups and their individual compounds is in Chapter 10 of the WEIRS User's Manual.

## Geographic Coordinates

| Home | Documentation | My Info | CROMERR | Facility Site | Quick Reference | Geographic Coordinates  ## Show Facility Coordinates | Reports |
|------|---------------|---------|---------|---------------|-----------------|------------------------------------------------------|---------|
|      |               |         |         |               |                 | ## Show Release Point Coordinates                    |         |

• Expanded geographic data for facility and release points can be added here.

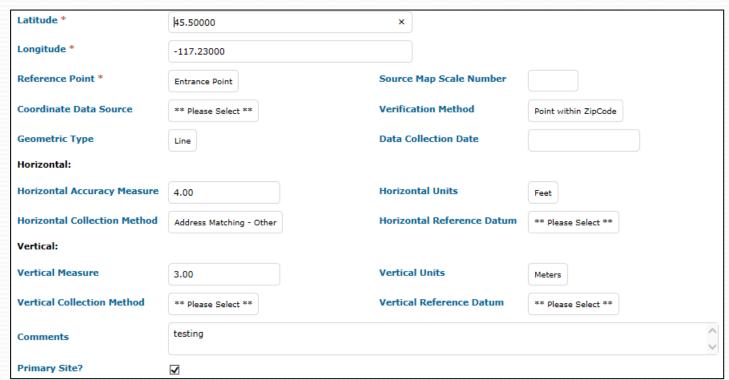

### **Emissions**

WEIRS emissions pages walk through

Examples: Add a new emissions unit process.

Edit existing emissions unit process.

Use process-level "update emissions."

Edit particulate emissions.

# Reports Available in WEIRS for Facilities, noted by ## symbol

- Activity Report: Shows edit status for release points, units, processes, and emissions
- Emissions Summary: Sent out annually to AOP facilities shows all criteria emissions by unit and a summary for the facility
- **Facility Form:**\* This is the form we send out at the beginning of the year by request. It contains the previous year's information and blank spaces to record the current year's information. It's useful for collecting data for WEIRS.
  - \* Using Adobe Acrobat, Ecology will convert these pdfs to ITAOP (insert text anywhere on page) which allows saving by Adobe Reader users.
- Facility Form\_New Facility: This report includes blank tables for all data elements that new facilities need to collect for WEIRS.
- Facility Summary: Summary of the data entered into WEIRS
- **Facility Summary Toxics**: Shows facility totals for all toxics
- **QA Facility**: Shows errors that need to be corrected before final submission of data to Ecology

**III** Activity Report

Agency Contact List

Agency Facility List

Annual Letter

Annual Letter Address Labels

AOP Facility Contacts

- ## Emissions Summary
- # Facility Form
- ## Facility Form New Facility
- ## Facility Summary
- Facility Summary Toxics

Facility Agency

Facility Contact Extract

Facility Contact X Agency

**■ QA Facility**

Submittal Status

User List

### Reports Available in WEIRS

### **Agency Users Only**

- Agency Contact List: List of agency staff by regional office/locality
- Agency Facility List: Lists facilities alphabetically by permitting agency
- **AOP Facility Contacts**: All facility contacts that have Air Operating Permits, by agency
- **Facility Agency**: Lists all facilities alphabetically with the agency they report to
- **Facility Contact Extract**: Lists all preferred contacts for each facility in a format intended for exporting to Excel or as a .csv
- Facility Contact X Agency: Facility preferred contact person and contact info by agency
- **Submittal Status**: Lists facility, submittal status, date of submittal, person who submitted the facility, and the facility contact by agency
- **User List**: List of WEIRS users and their contact information

### QA Facility Report – Particulate Matter Misinterpretations

### FACILITY QA / VALIDATION REPORT

If your facility name, and associated information does not appear under a section title, there is no problem.

If there is a problem with data, the problem area will specifically be identified in a box below the title.

### FACILITY QA / VALIDATION REPORT

If your facility name, and associated information does not appear under a section title, there is no problem. If there is a problem with data, the problem area will specifically be identified in a box below the title.

### **FACILITY & CONTACT info**

### **UNIT & PROCESS**

### **RELEASE POINTS**

### PARTICULATE MATTER VALIDATION

### **PROCESS**

### CONTROL APPROACH

CODES IN USE THAT HAVE BEEN RETIRED by EPA - Please edit to current code

This shows no errors.

### PARTICULATE MATTER VALIDATION

### Facility Name, Unit and Process ID will be listed below if PM rules are not met

Please note: Making a change in one PM type (PM, PM10, PM2.5) may require changing other related PM records so that PM >= PM10 >= PM2.5

### PM must be >= PM10 must be >= PM2.5

| PM mu                                |                                           |       |         |  |  |  |  |
|--------------------------------------|-------------------------------------------|-------|---------|--|--|--|--|
| EMISSIONS: PM Primary < PM10 Primary |                                           |       |         |  |  |  |  |
| Composite Site Code                  | Facility Unit & Process ID                | PMPri | PM10Pri |  |  |  |  |
| Z-001-test01                         | Blowing Steam III<br>Unit: 01 Process: 01 | 5     | 6       |  |  |  |  |

### PM must be greater than or equal to PM2.5

EMISSIONS: PM Primary < PM2.5 Primary

|   | Composite Site Code | Facility Unit & Process ID                | PMPri | PM25Pri |
|---|---------------------|-------------------------------------------|-------|---------|
| l | Z-001-test01        | Blowing Steam III<br>Unit: 01 Process: 01 | 5.00  | 11      |

### PM10 must be greater than or equal to PM2.5

This shows errors. Note each error shows actual information from the facility.

### Reports

WEIRS reports walk through

Examples: Run QA Facility Report.

Run Facility Form Report.

Run Facility Summary Report.

- Using the CROMERR menu
- Click "Annual Report"

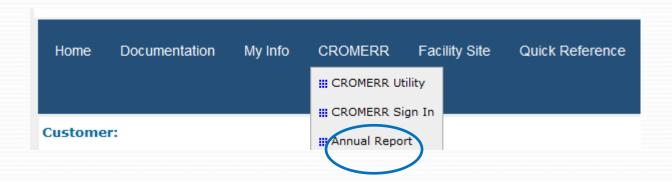

- Clicking "Facility Report" will run a QA report for your facility and may take a minute.
  - If problems are found, you will see this message

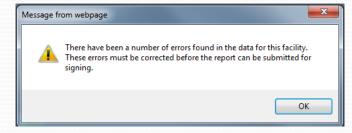

• In this case, you will need to refer to the QA Report, and go back and fix the errors in your reporting.

- If no errors are found, a Facility Summary Report opens
  - Shows all the data entered for the facility for you to review.
  - You may print or save the report as a PDF / for your records.
  - If the report is accurate, click "submit."
     This button only appears if there are no errors and you are a data signer!

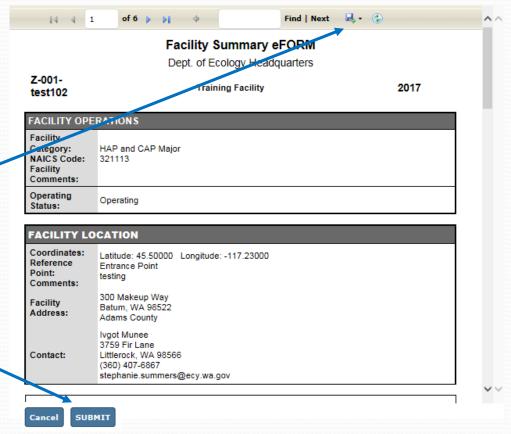

• Login with your CROMERR account.

- Answer a security question.
- Click "Submit Answer."

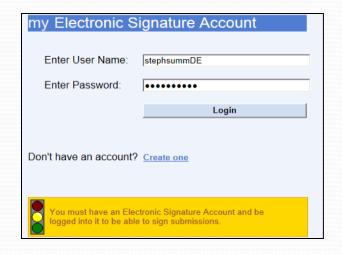

- Review recent ESA activity.
- · Click "Done Viewing."

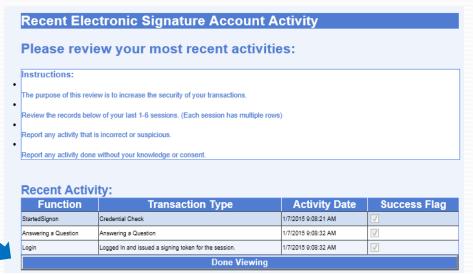

- Once you have verified your identity, you are logged in and prepared to sign.
- Click "Next" at the bottom of the screen.

- If you've recently changed your password due to a locked account, the "Next" button may not appear.
- Click "CROMERR Sign In" on the WEIRS home page and start submission process over.

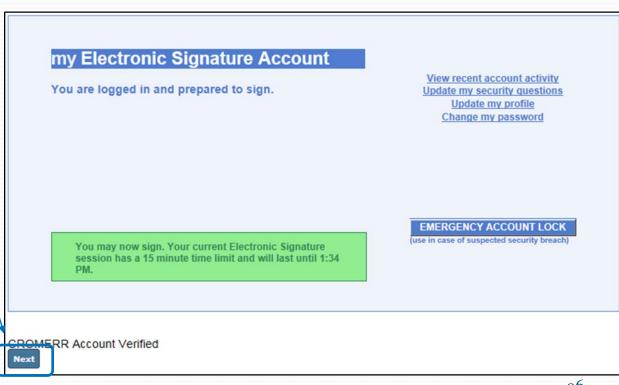

• Two statements will come up for you to attest to:

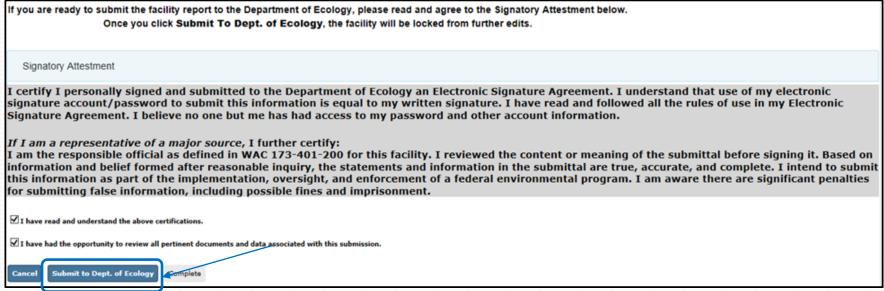

- Click the boxes verifying you have read the certifications and had the opportunity to reveal all pertinent documents.
- Then click "Submit to Dept. of Ecology."
- Once you do this, you can no longer change your data without getting the facility unlocked by Ecology.

• The message above the Signatory Attestment will change

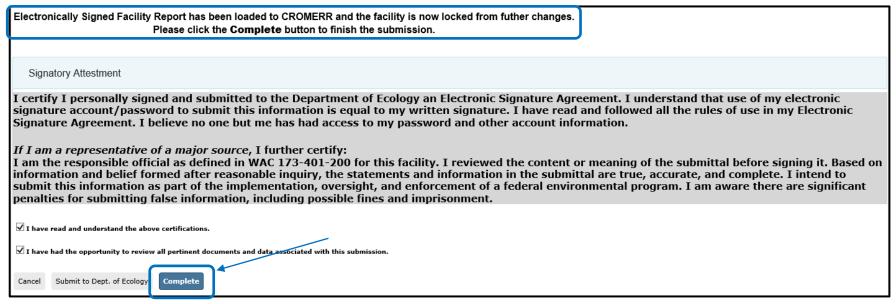

- Click "Complete" to finish submission.
- You will receive an email with a submission receipt and a copy of facility's emissions inventory.

WEIRS electronic submittal walk through

Examples: Facility Report

Electronic submittal

**CROMERR** login

### **Correcting Errors**

### After Emissions Have Been Signed and Submitted

- A Data Signer for the facility emails us asking that the facility be unlocked for editing.
- Ecology notifies the permitting agency if the Data Signer is from a facility.
- Ecology unlocks the facility for editing and notifies the requestor.
- Corrections are made, and a Data Signer submits and signs the data.

### Inventory Finalization Schedule

- Spokane and Yakima Regional CAAs report to Ecology
  - Oct. 15 Deadline for all data entered
- Ecology Emissions Inventory Team
  - Dec. 1 QA all data in WEIRS; fix as needed
    - You may be asked to correct and resubmit data.
  - Dec. 31 Data packaged and submitted to EPA.

### New AERR and CAERS

- EPA has proposed new reporting requirements and rolled out its reporting system CAERS.
- Ecology is considering whether to transition from WEIRS to CAERS for 2026 emissions reporting.
  - Currently getting feedback from stakeholders and testing the CAERS system
- If we adopt CAERS
  - We may ask one or two facilities to be early adopters for 2025 emissions reporting and give feedback.
  - Data Signers/Certifiers would need to create new CROMERR accounts and supply new paperwork.

# Thank you for attending WEIRS Training

### Contacts

- WEIRS mailbox AQWEIRSrequest@ecy.wa.gov
- Farren Thorpe
  - farren.thorpe@ecy.wa.gov
  - · 360-407-7658
- Nicole Hancock
  - nicole.hancock@ecy.wa.gov
- Sam Fox
  - samantha.fox@ecy.wa.gov

### **Key Dates**

- April 15 Submittal due date
- Sept. 30 Corrections due date
- Oct. 31 Pre-billing notices sent

https://ecology.wa.gov/Regulations-Permits/Reporting-requirements/Air-qualityemissions-reporting/Emissions-inventory